## Changing the Background Fill Color on a Section with a Divider on a Flow Page

Created On: July 12, 2021

1. In the section which has a divider applied, select the Heading text element.

## Working With Section Dividers

2. Select the Container Inspector icon.

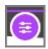

3. Select Section.

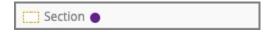

4. In the Background options, select the Fill Color option.

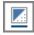

5. For this lesson, select the last option in the blue column.

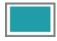

July 12, 2021

6. You can see the color change has been applied to the section, including its bottom divider.

Select the Container Inspector icon to close up its panels.

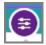

7. You can see how the changed color will appear for your learner by using the Current Page Preview option.

July 12, 2021